Переходим на официальный сайт разработчиков: https://www.python.org/ И скачиваем самую свежую версию Python 3

# python"

Q Search Donate

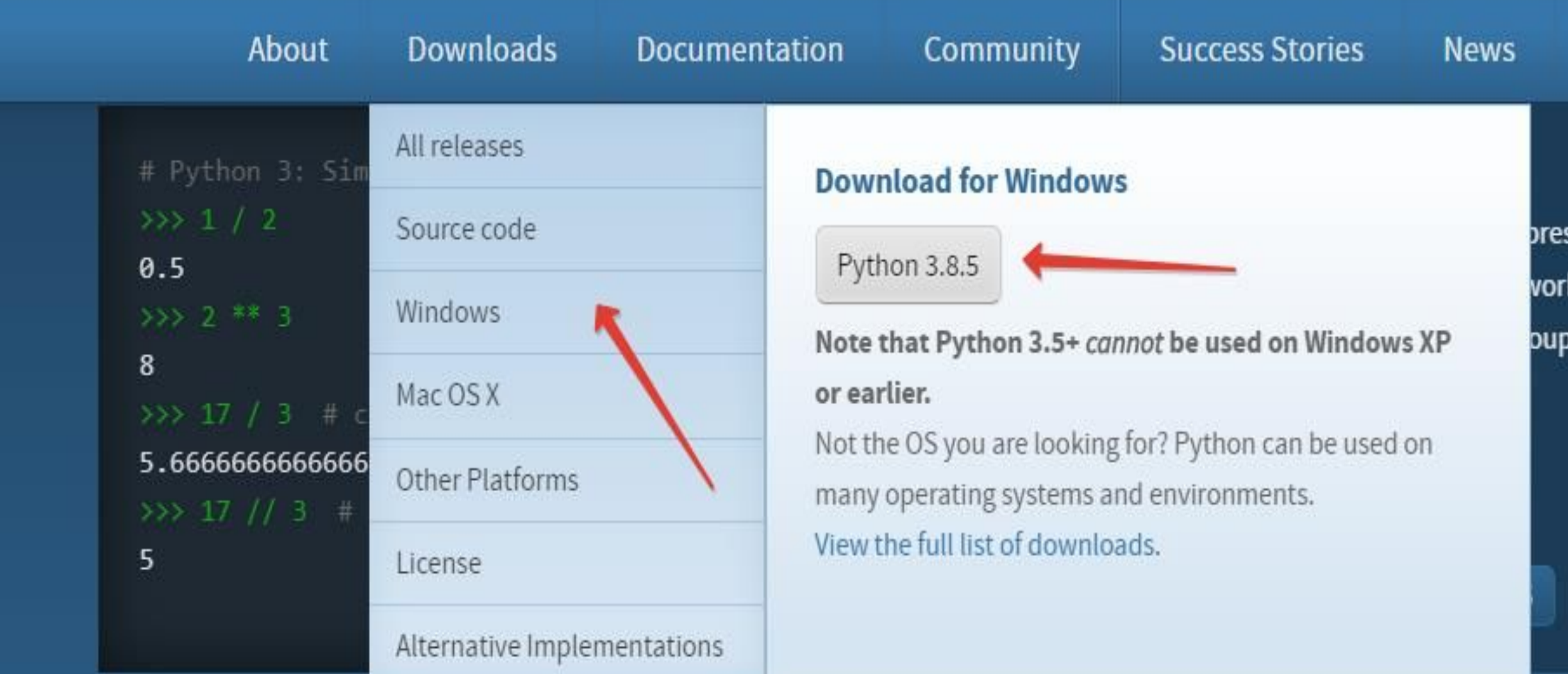

### Обязательно поставьте «галочку» напротив «Add Python 3 to PATH» Это нужно обязательно сделать.

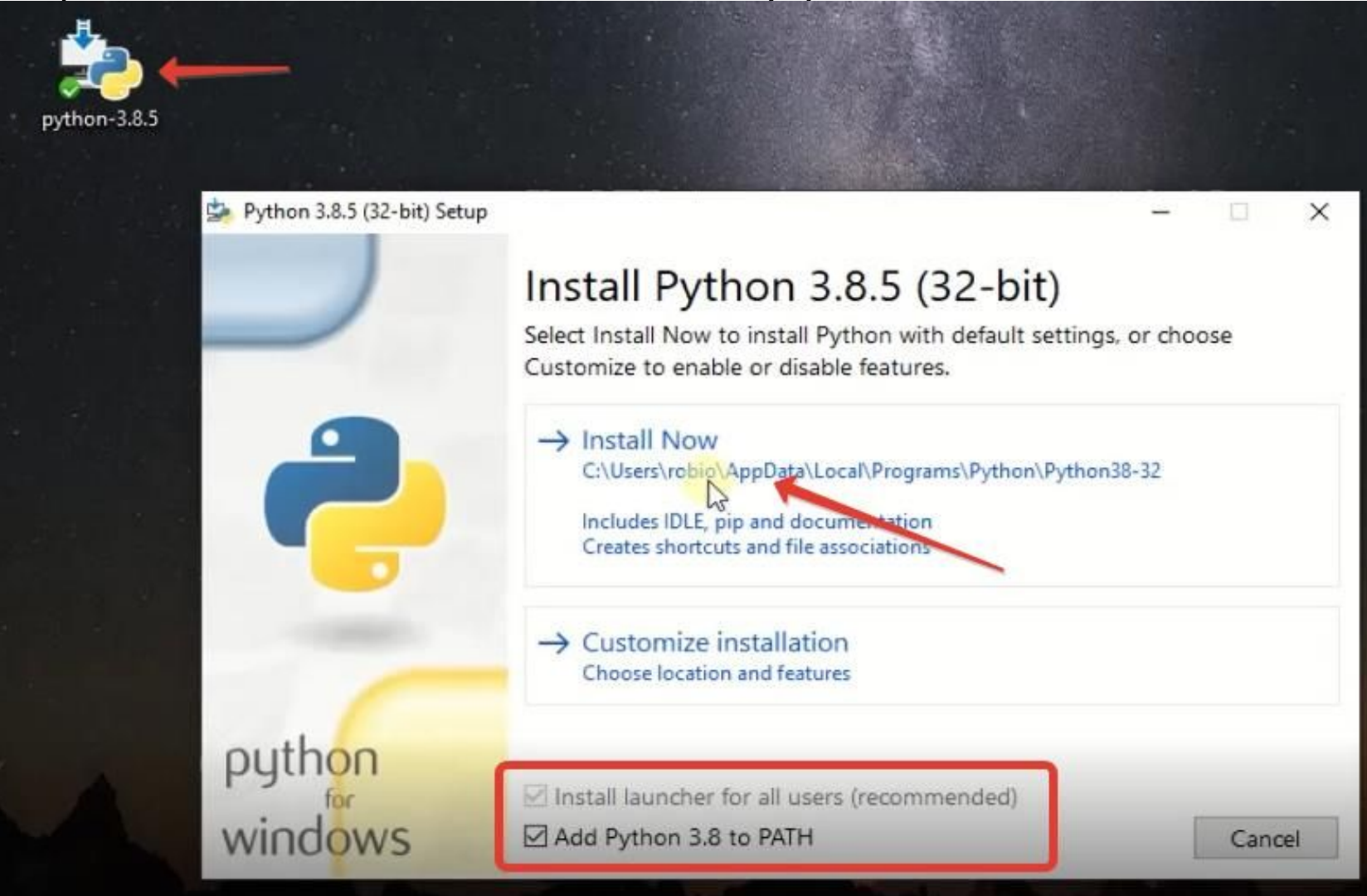

### Как увидите сообщение «Setup was successful», значит, установка успешно завершена.

Python 3.8.5 (32-bit) Setup

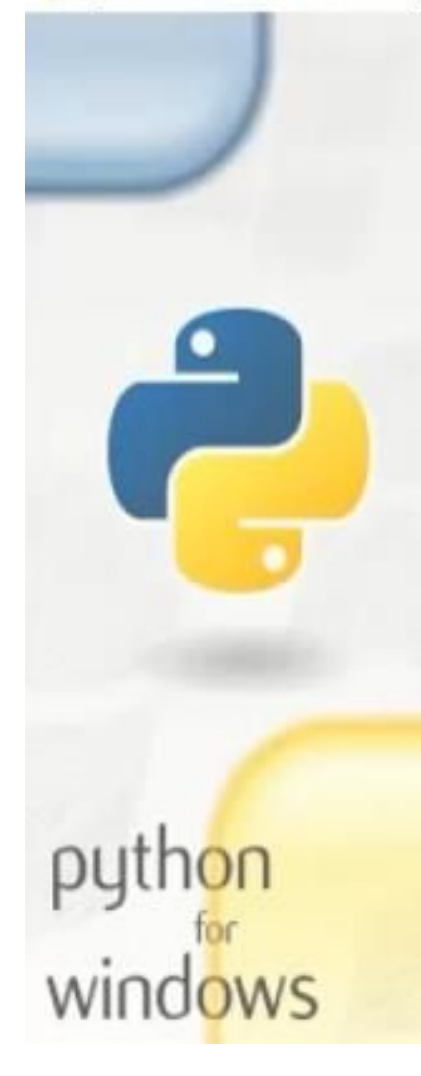

#### Setup was successful

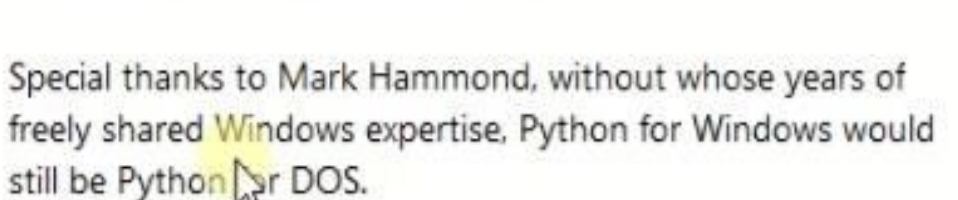

New to Python? Start with the online tutorial and documentation.

See what's new in this release.

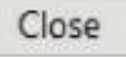

 $\times$ 

### Проверяем установку Python в Windows Нажимаем сочетание клавиш  $WIN + R$ и набираем команду **cmd**

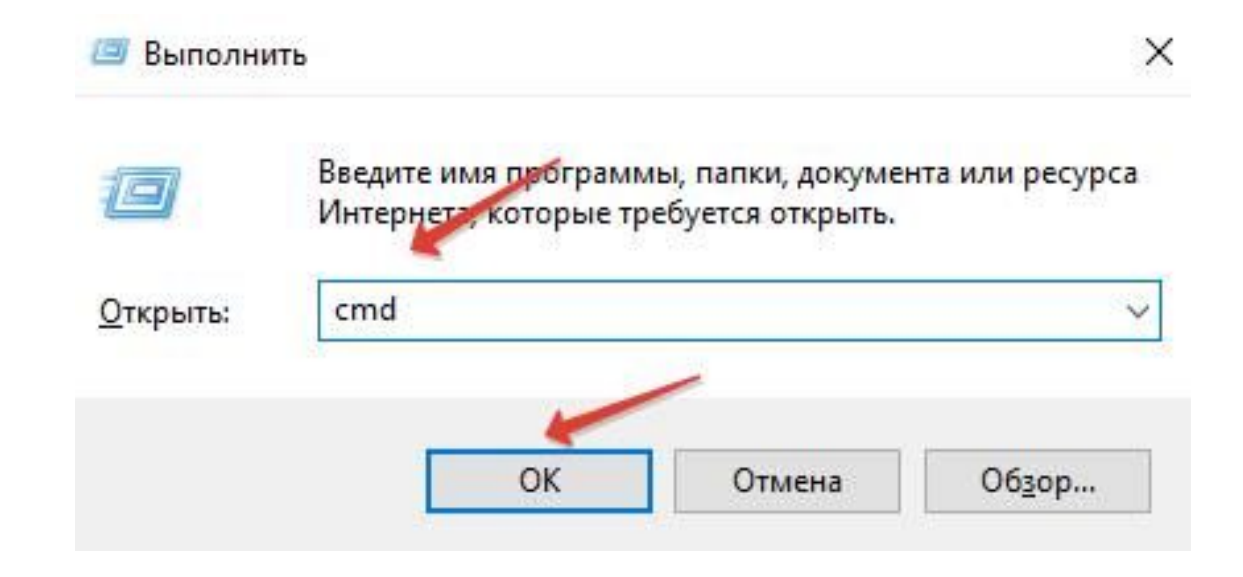

### Затем вводим команду **python** и нажимаем клавишу ввода:

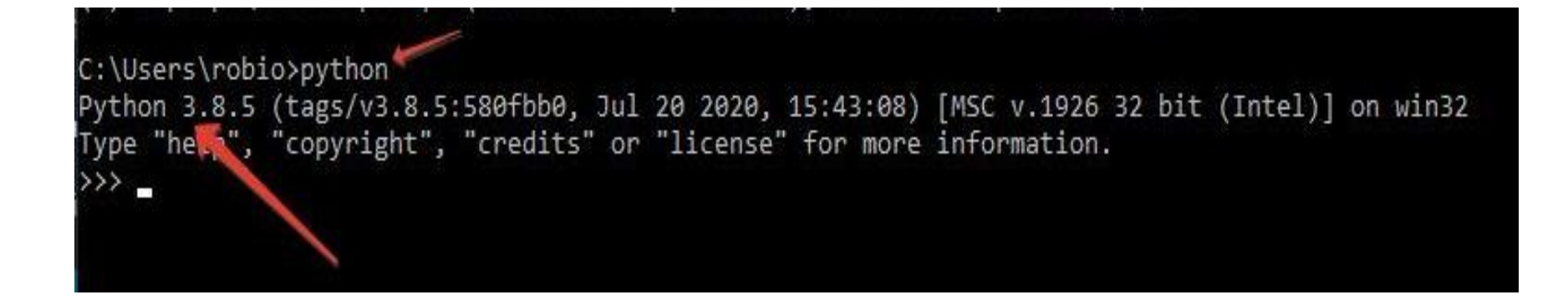

Для написания кода на языке Python сейчас существует огромное количество программ.

Например:

- ► Visual Studio
- ► Visual Studio Code
- ► PyCharm
- ► Sublime Text
- ► Atom

#### ► Geany

Но в настоящее время огромное количество разработчиков на языке Python пишут программы в **PyCharm**.

Идем на официальный сайт разработчика по этой ссылке:

https://www.jetbrains.com/pycharm/download/

и видим два варианта PyCharm для скачивания

- $\blacktriangleright$  Professional платная версия
- ► Community бесплатная версия

Бесплатной версии Community более чем достаточно, для начала изучения Python

#### **Download PyCharm**

Windows Mac Linux

#### **Professional**

For both Scientific and Web Python development. With HTML, JS, and SQL support.

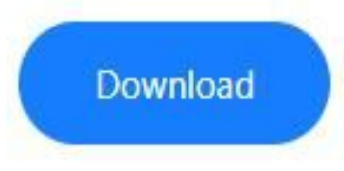

Free trial

**Community** 

For pure Python development

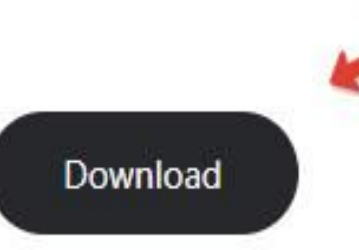

Free, open-source

#### Дважды кликаем по установочному файлу и приступаем к

**УСТАНОВКС:** Пруслагт Community Edition Setup

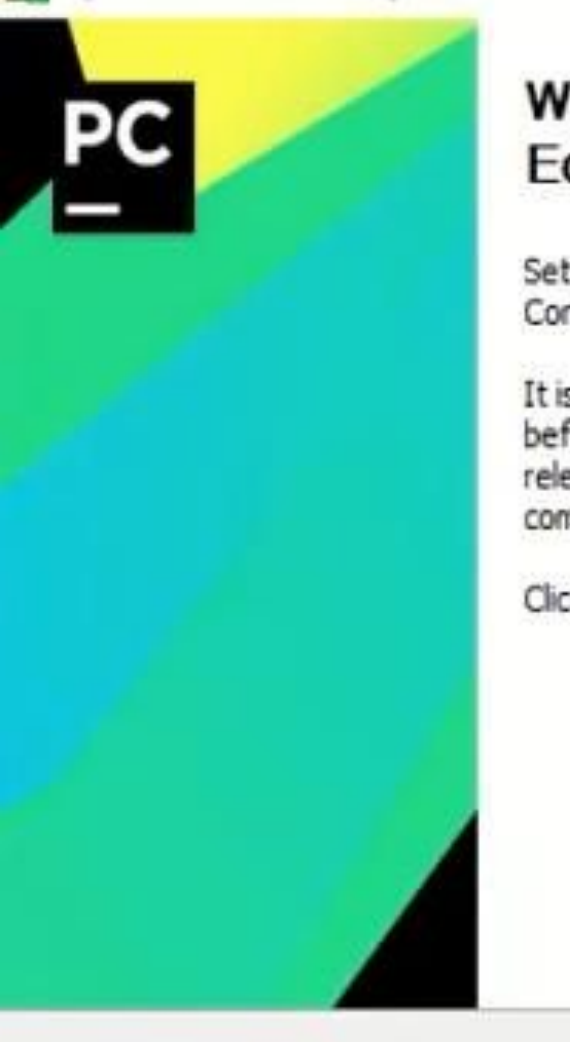

#### **Welcome to PyCharm Community Edition Setup**

Setup will guide you through the installation of PyCharm Community Edition.

It is recommended that you close all other applications before starting Setup. This will make it possible to update relevant system files without having to reboot your computer.

Click Next to continue.

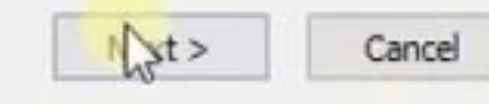

×

### Выбираем место установки и жмём далее

PyCharm Community Edition Setup  $\times$ **Choose Install Location** Choose the folder in which to install PyCharm Community Edition. Setup will install PyCharm Community Edition in the following folder. To install in a different folder, dick Browse and select another folder. Click Next to continue. Destination Folder C: Program Files UetBrains VyCharm Community Edition 2020.2 Browse... Space required: 761.5 MB Space available: 149.8 GB

 $<$  Back

 $Next >$ 

Cancel

#### На следующем шаге достаточно поставить «галочку» для того, чтобы создать ярлык запуска программы на рабочем столе компьютера

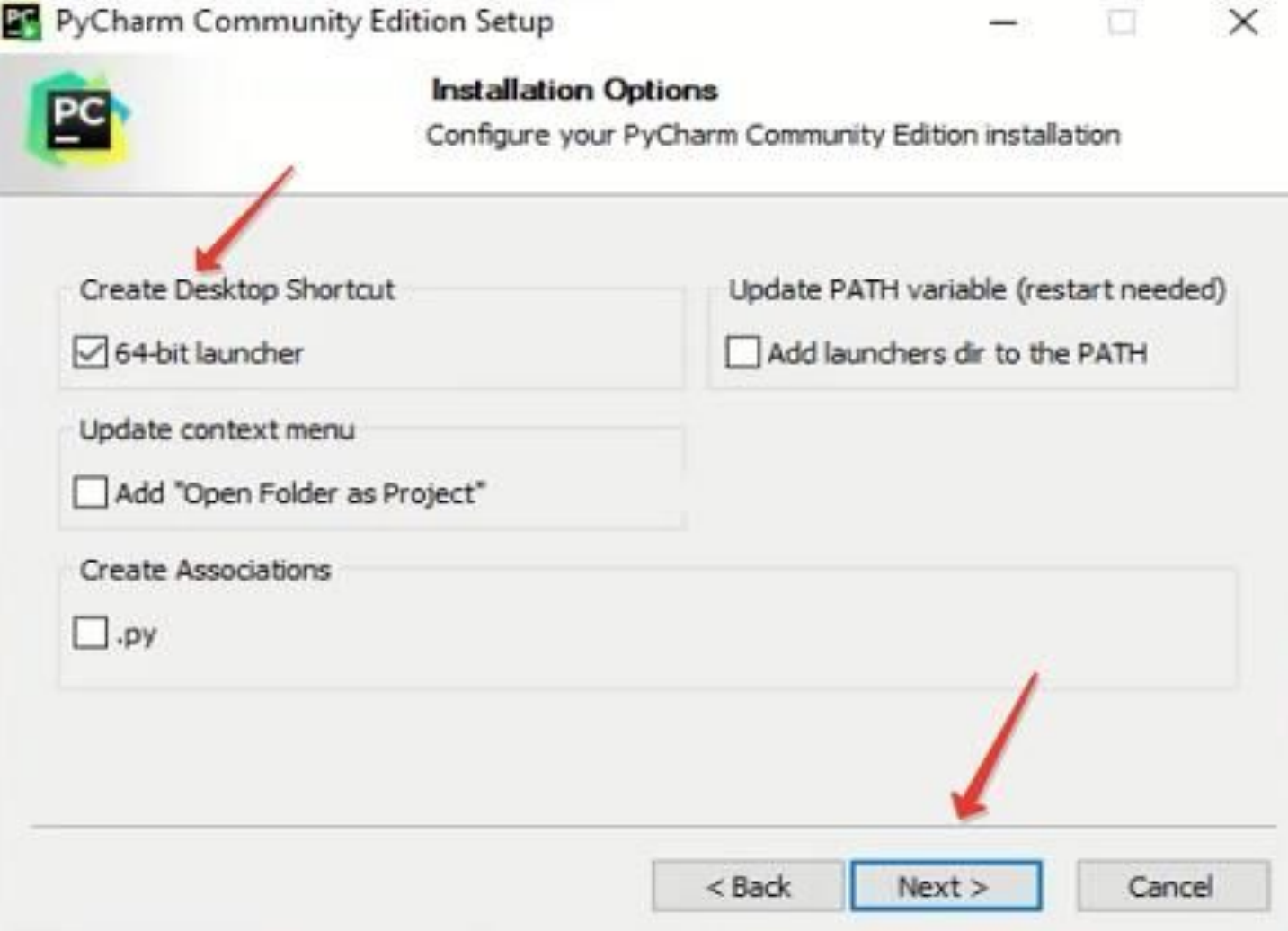

#### PyCharm Community Edition Setup

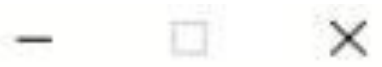

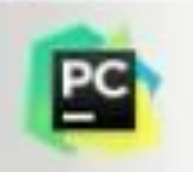

#### **Choose Start Menu Folder**

Choose a Start Menu folder for the PyCharm Community Edition shortcuts.

Select the Start Menu folder in which you would like to create the program's shortcuts. You can also enter a name to create a new folder.

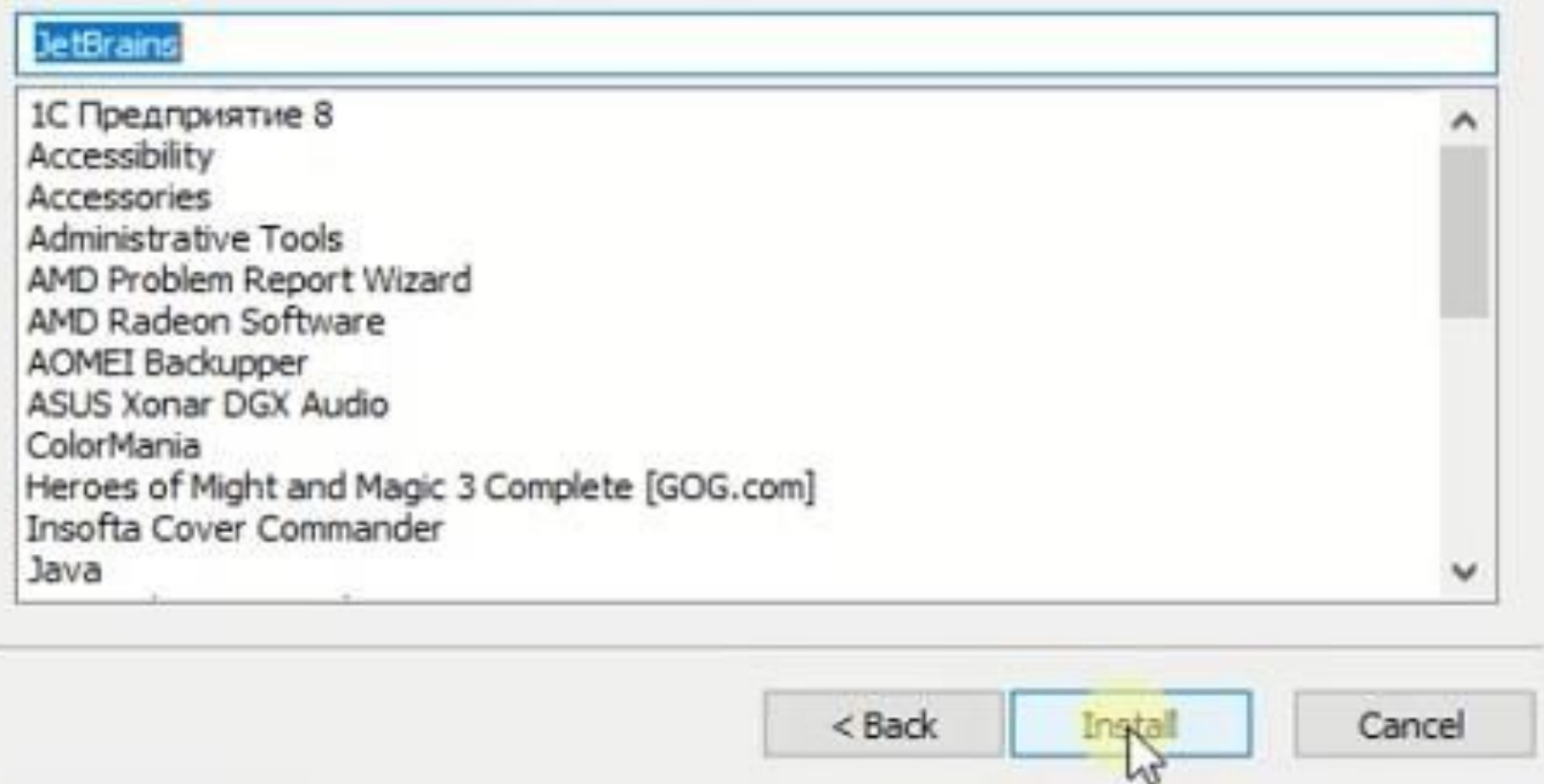

### Пошел процесс установки:

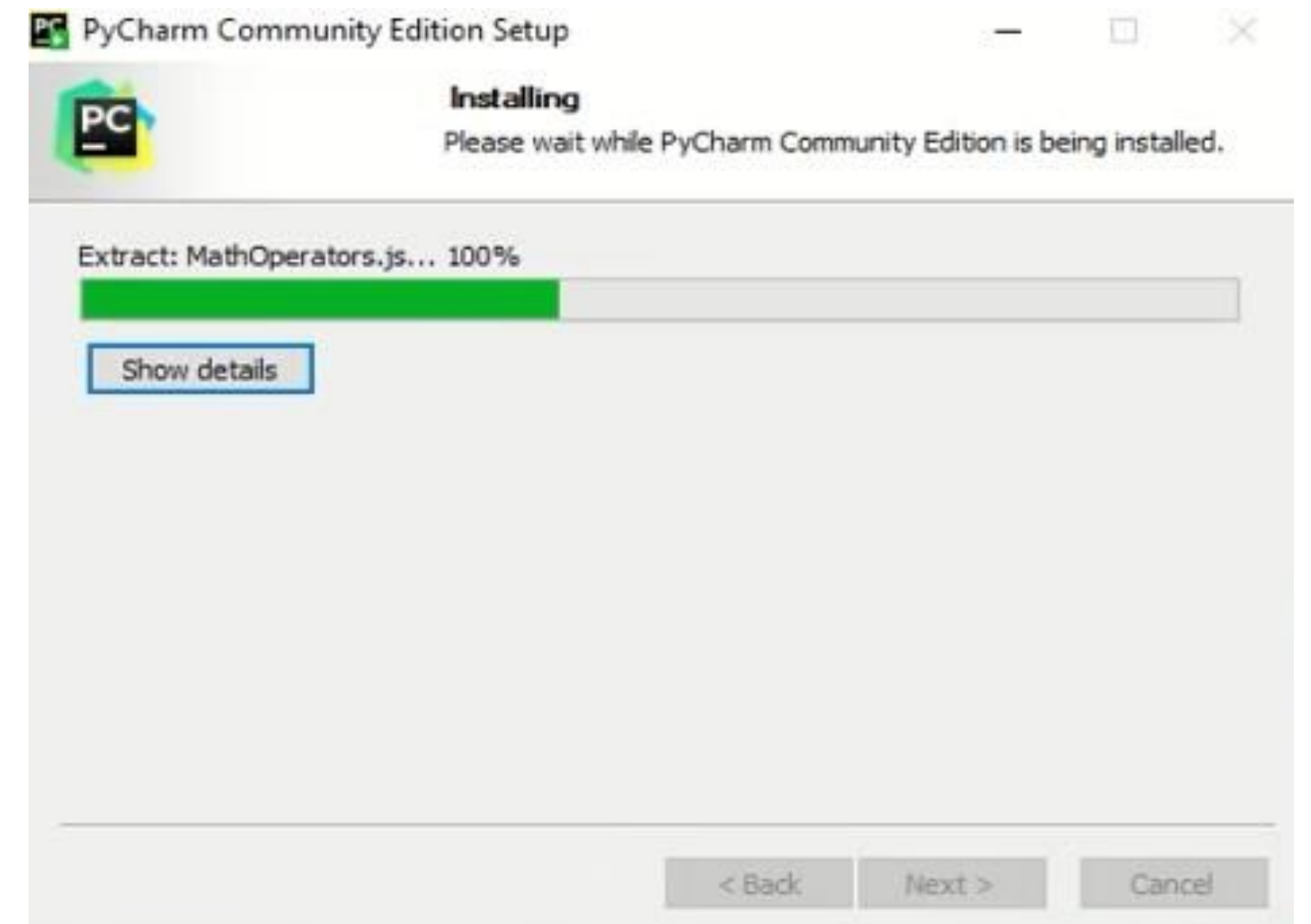

#### Установка PyCharm успешно завершена. Если хотите, чтобы программа сразу запустилась, то поставьте «галочку», напротив пункта «Run PyCharm».

PyCharm Community Edition Setup

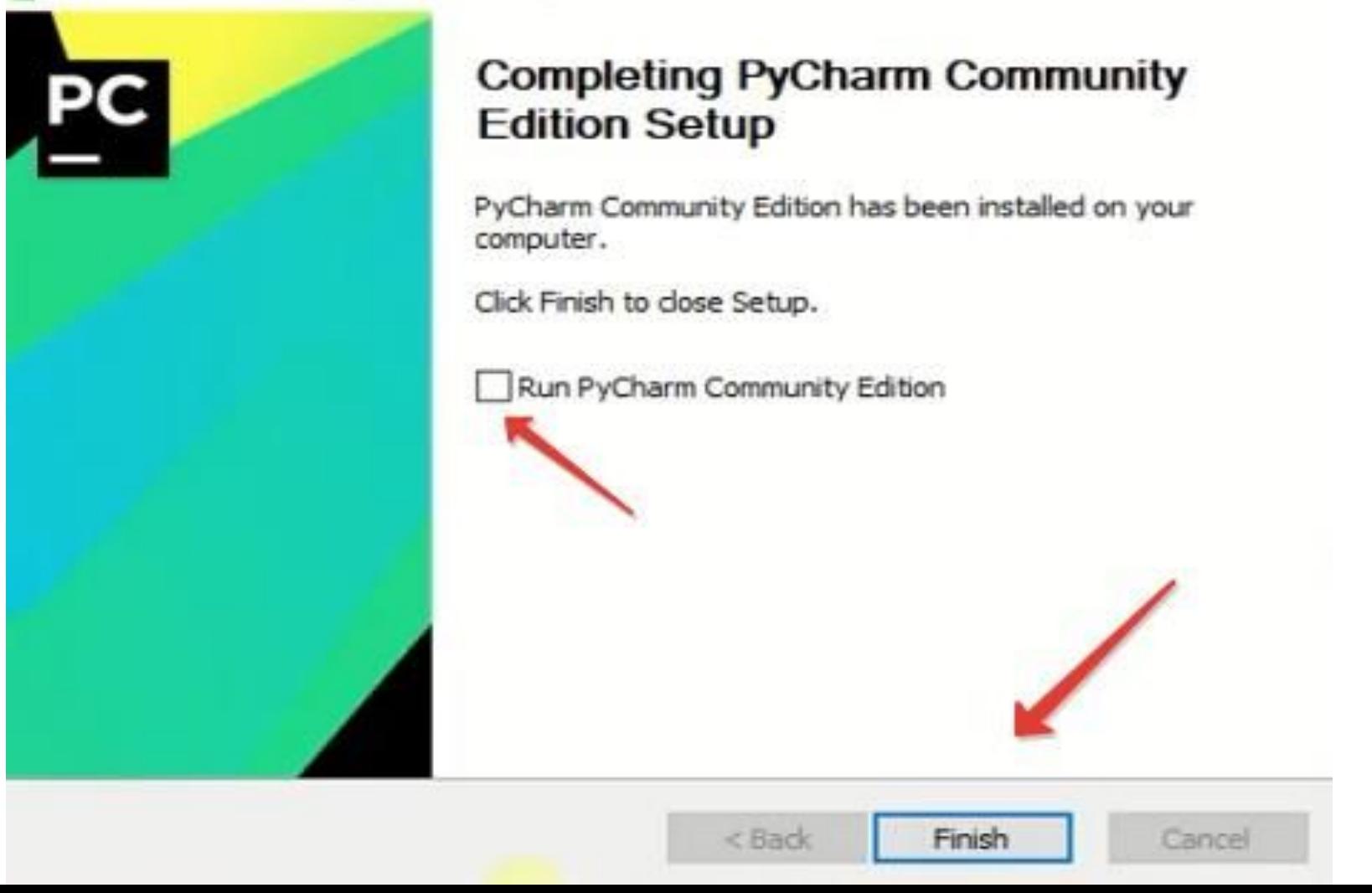

#### Первое, что мы увидим после запуска — это политика конфиденциальности. Придется с ней согласиться:

JetBrains Privacy Policy

 $\times$ 

Sxit

Continue

#### **JetBrains Privacy Policy**

Version 2.1, last updated: July 23, 2018

In this Privacy Policy, we describe the types of data, including personal data (collectively, "data"), that we and our associated companies collect from you when you use JetBrains Websites and certain JetBrains products and services as described in this Privacy Policy (collectively, our "services"), how we and our associated companies use and disclose that data, and your options to access or update your data.

This Privacy Policy may be amended from time to time. The respective latest version of the Privacy Policy at the point of time of the purchase or registration of a JetBrains Software Product (whichever occurs later) shall apply. The data controllers are JetBrains s.r.o., Praha 4, Na Hrebenech II 1718/10, PSC 140 00, Czech Republic. and the associated companies of JetBrains.

JetBrains and its associated companies act as joint data controllers, who are jointly responsible for compliance with data protection legislation. JetRrains s.r.o. is

I confirm that I have read and accept the terms of this User Agreement

На следующем шаге нам будет предложено поделиться анонимной статистикой использования программы.

Если не хотите делиться такими данными, нажмите «Don't send»

**Data Sharing** 

#### **DATA SHARING**

Help JetBrains improve its products by sending anonymous data about features and plugins used, hardware and software configuration, statistics on types of files, number of files per project, etc.

Please note that this will not include personal data or any sensitive information, such as source code, file names, etc. The data sent complies with the JetBrains Privacy Policy.

Data sharing preferences apply to all installed JetBrains products.

You can always change this behavior in Settings | Appearance & Behavior | System Settings | Data Sharing.

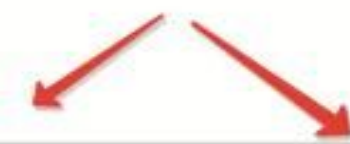

 $\times$ 

Don't Send **Send Anonymous Statistics** 

#### Выбираем тему оформления:

- Темная
- Или светлая

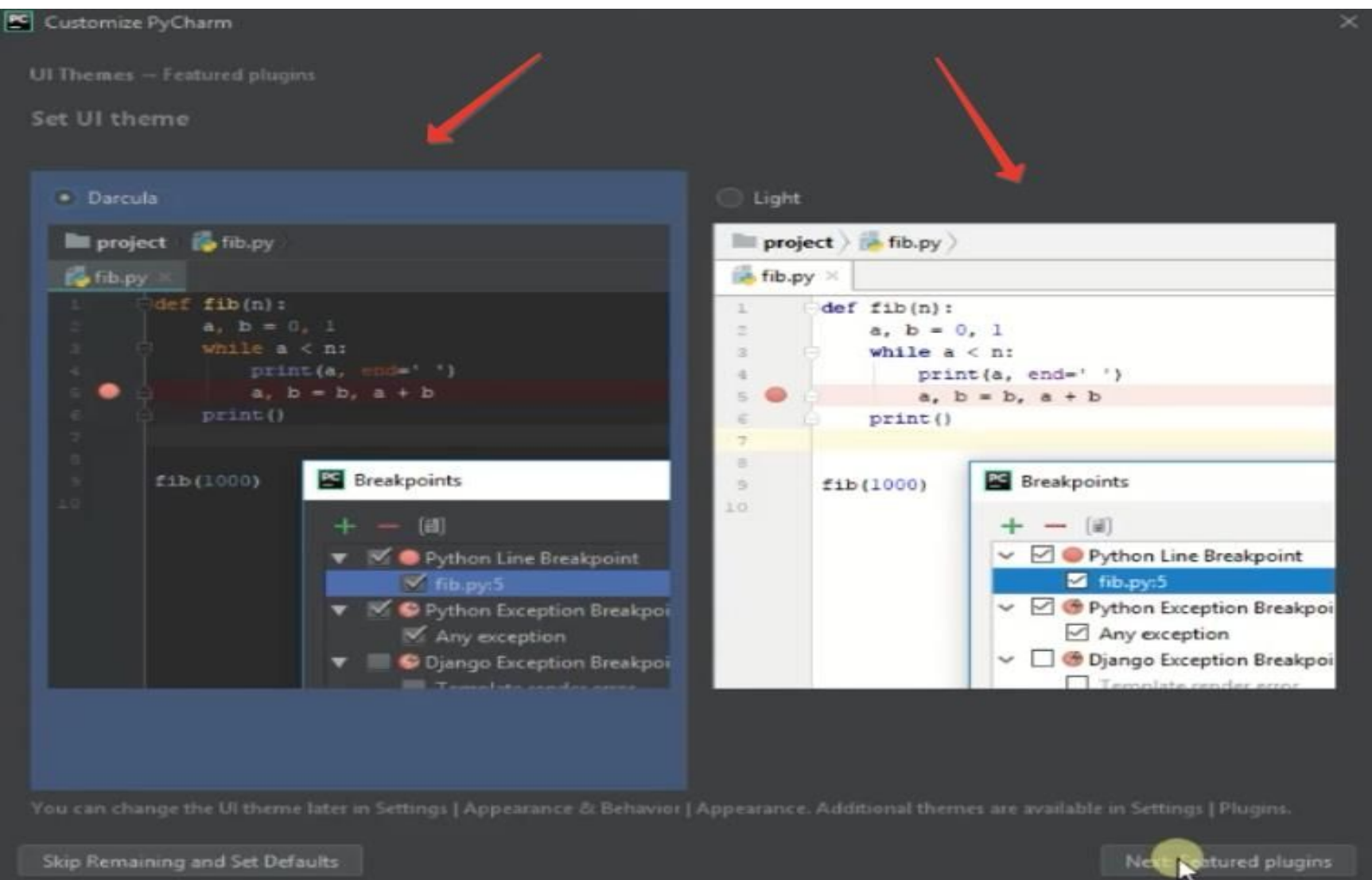

### На следующем шаге нам будет предложено создать первый проект.

Жмем на кнопку «New Project» и создаем первый проект.

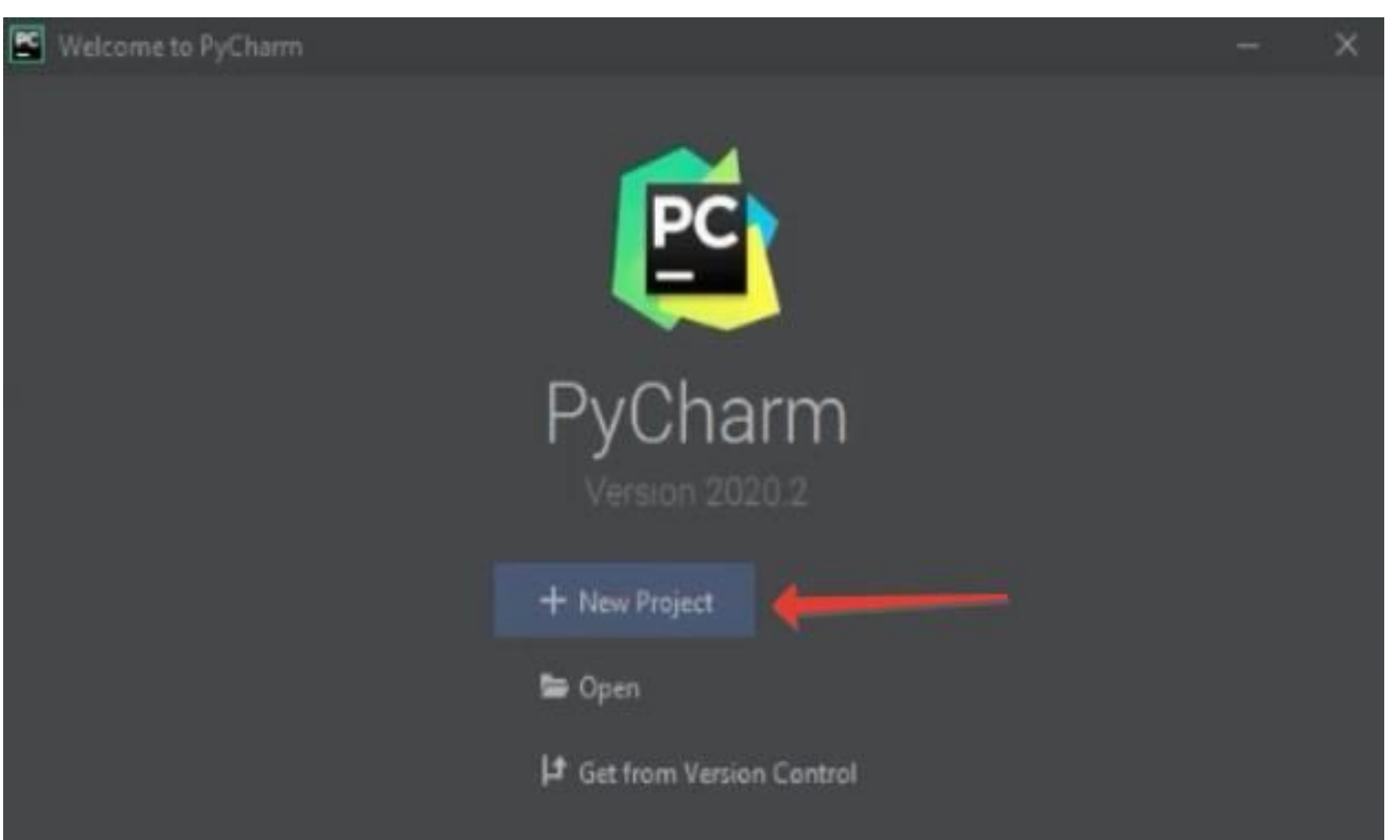

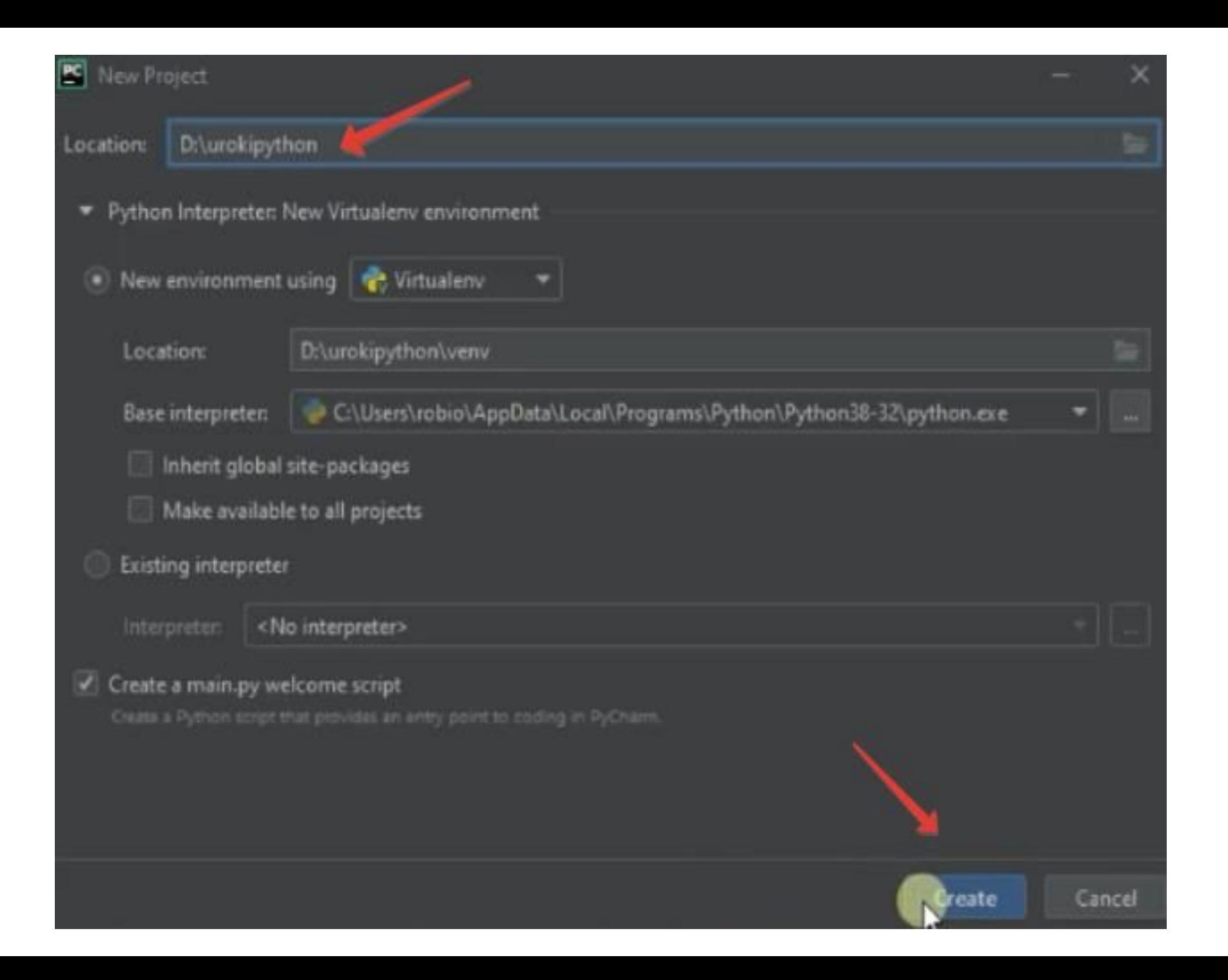

## Все, мы с вами установили PyCharm и и создали первый проект!!!